# **Sistema de Representante Legal**

#### **1 – Acessando o Sistema de Representante Legal**

O acesso deve ser feito através da página de Serviços da SUFRAMA no menu "*Sist. de Cadastro / COCAD*". O Usuário deve digitar seu *login* e *senha* (em destaque na Figura 1) para ter acesso as Rotinas do Sistema de Cadastro.

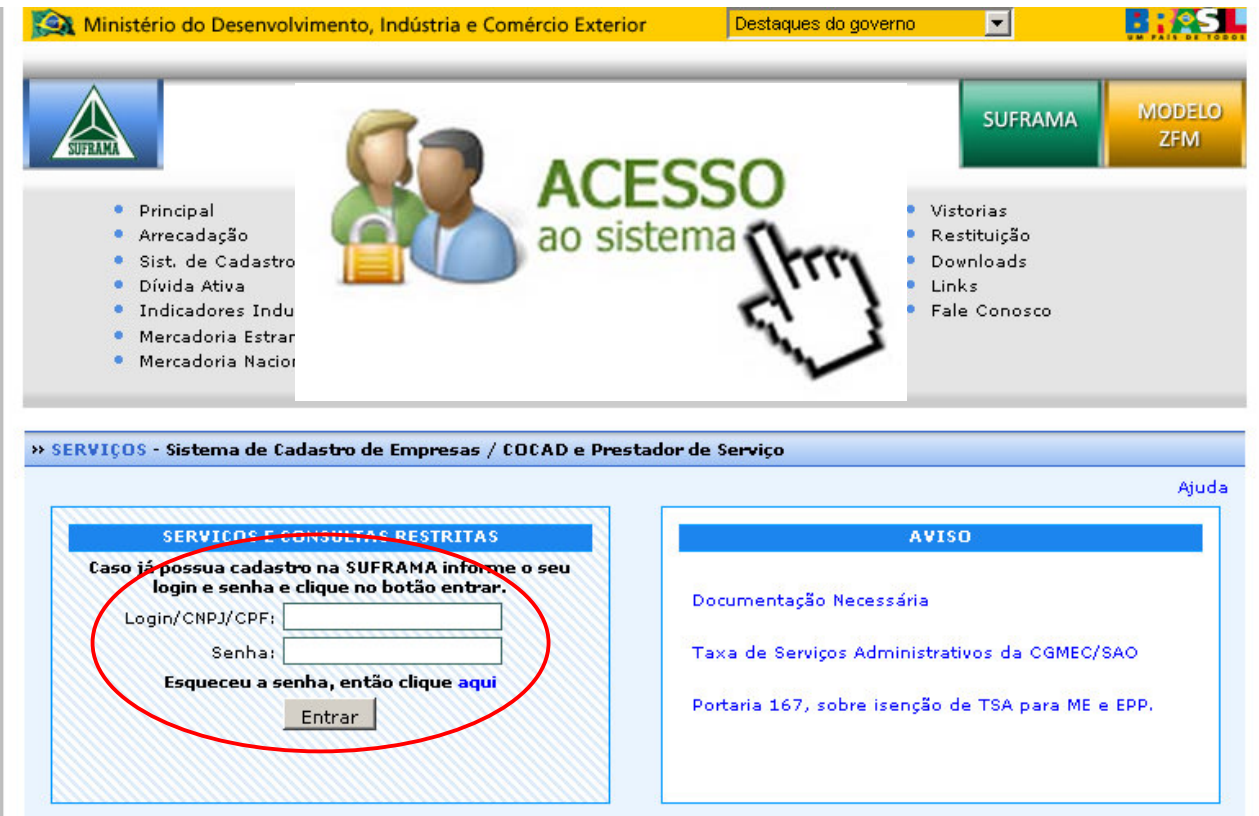

Figura 1 – Página Principal do Sistema de Cadastro

Após a entrada no Sistema de Cadastro o usuário terá uma rotina chamada *"Atribuir Representante Legal"* como opção de acesso ao Sistema de Representante Legal como mostra a Figura 2.

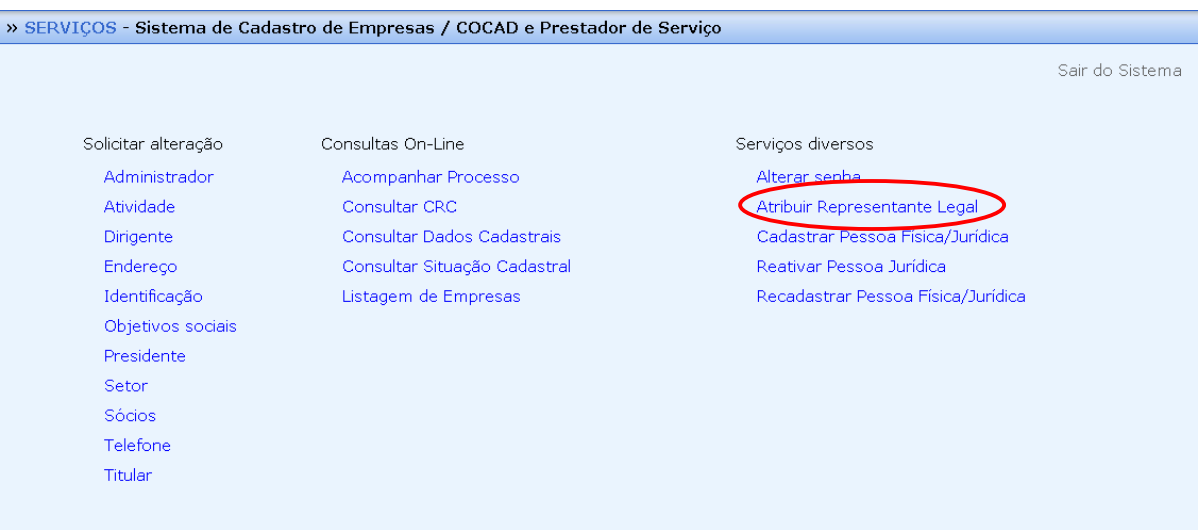

#### **2 – Menu Principal do Sistema de Representante Legal**

O menu principal do Sistema de Representante Legal permite ao usuário visualizar os seus representantes legais. Para atribuir um novo representante legal o botão *"Novo Representante"* deve ser acessado e para retirar o perfil de representante legal o usuário deve clicar sobre o *"CNPJ/CPF"* ou *"RAZÃO SOCIAL/NOME"* de um dos seus representantes.

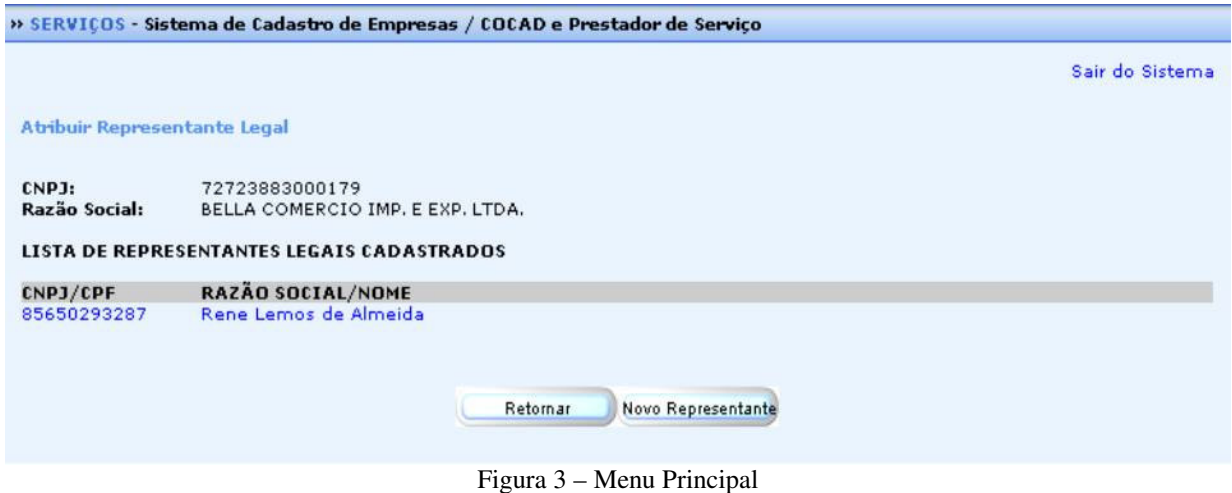

#### **3 – Atribuindo um Novo Representante Legal**

 Para atribuir um novo representante legal o usuário deve fazer um busca por seu representante. O sistema oferece duas opções de busca: a primeira é *"Nome do Representante"*, nesta opção o usuário pode fazer a busca pelo nome completo do representante ou apenas por parte do nome, o resultado pode ser uma lista de representantes, onde deve ser selecionado um para receber o perfil que o usuário deseja; a segunda é *"CNPJ/CPF do Representante"*, esta opção permite o usuário fazer a busca do representante por *Login/CNPJ/CPF*, o resultado da busca é unitária e para dar o perfil desejado ao representante o usuário tem que clicar no resultado.

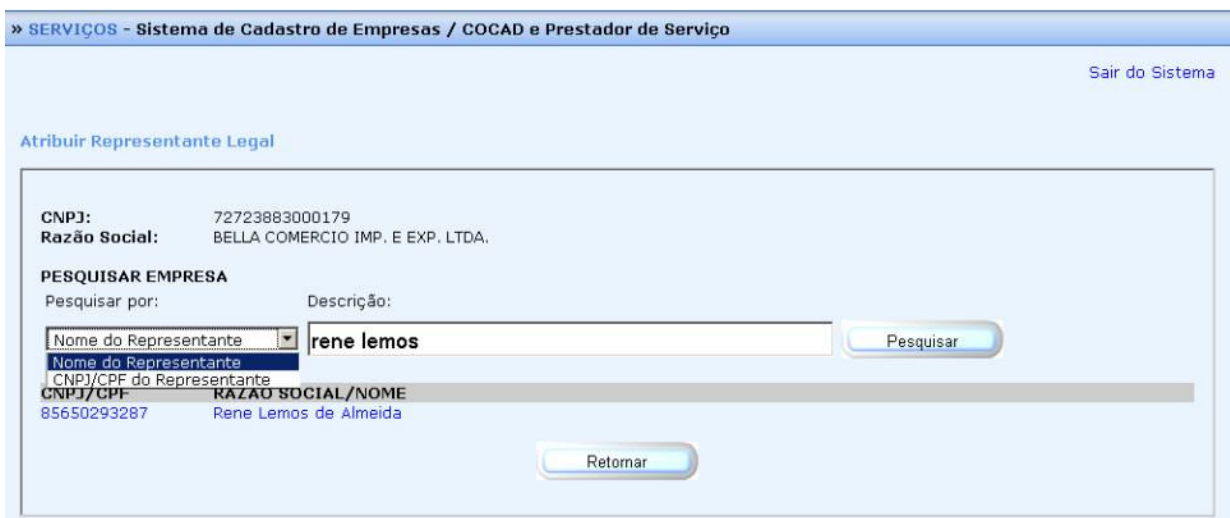

Figura 4 – Atribuir Representante Legal

### **4 – Atribuindo Perfis**

 Ao selecionar um representante o usuário terá a opção de atribuir os perfil desejado, basta marcar o(s) perfil(is) e clicar em *"Atribuir Perfil"*.

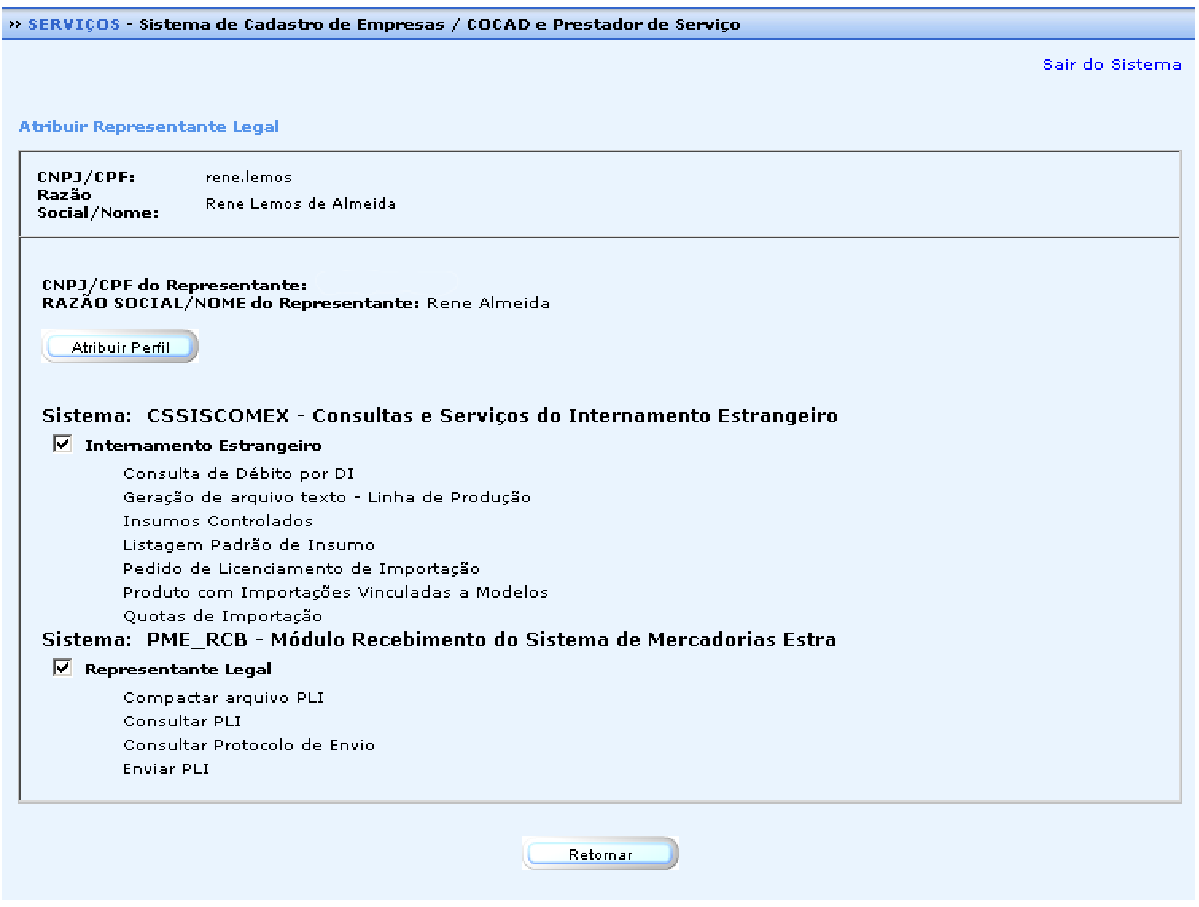

Figura 6 – Atribuindo Perfil

## **5 – Retirando Perfis**

Após a seleção de um Representante Legal o usuário terá a opção de desmarcar o(s) perfil(is) e clicar em *"Salvar"*.

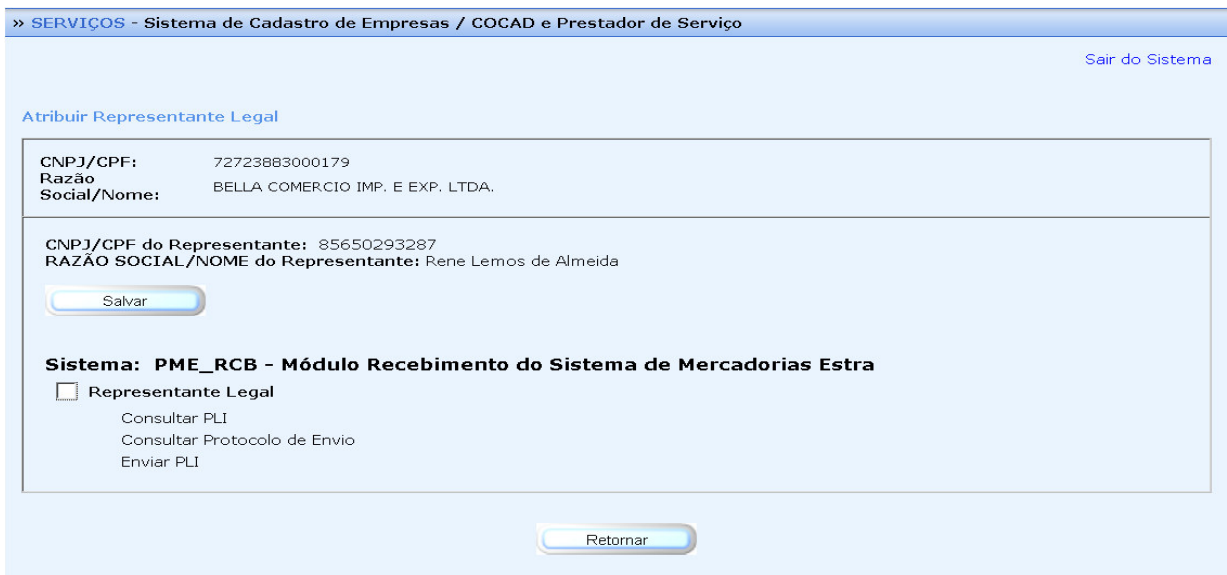

Figura 7 – Retirando Perfil

## **6 – Confirmação de Operação Realizada**

Após a realização da operação com sucesso o usuário visualizará um tela de confirmação de *"Operação Realizada com Sucesso"*.

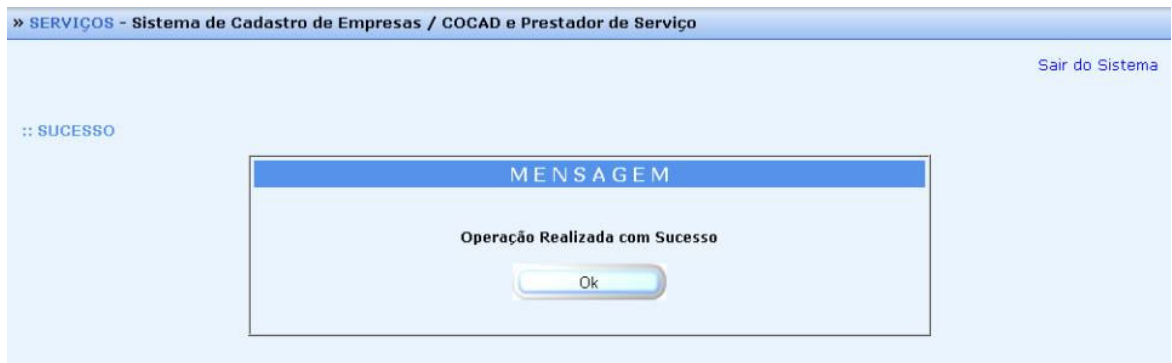

Figura 8 – Operação Realizada com Sucesso